Microsoft Excel yang paling sering digunakan khususnya di dunia kerja. Berikut ini akan disajikan tabel untuk merangkum rumus apa yang akan dibahas pada artikel ini. Kamu bisa melihat tabelnya di bawah ini ya!

# **RUMUS EXCEL UNTUK DUNIA KERJA**

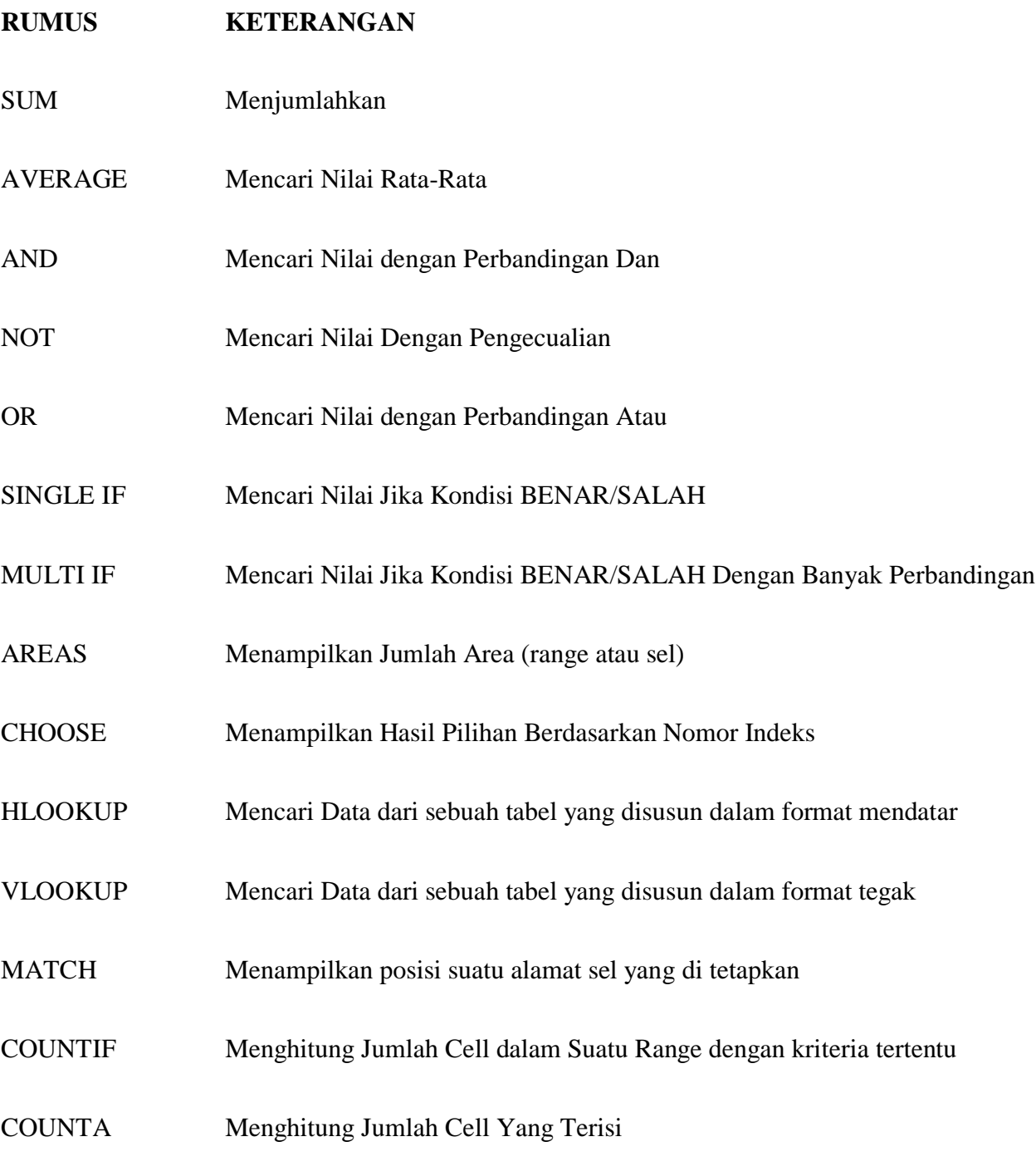

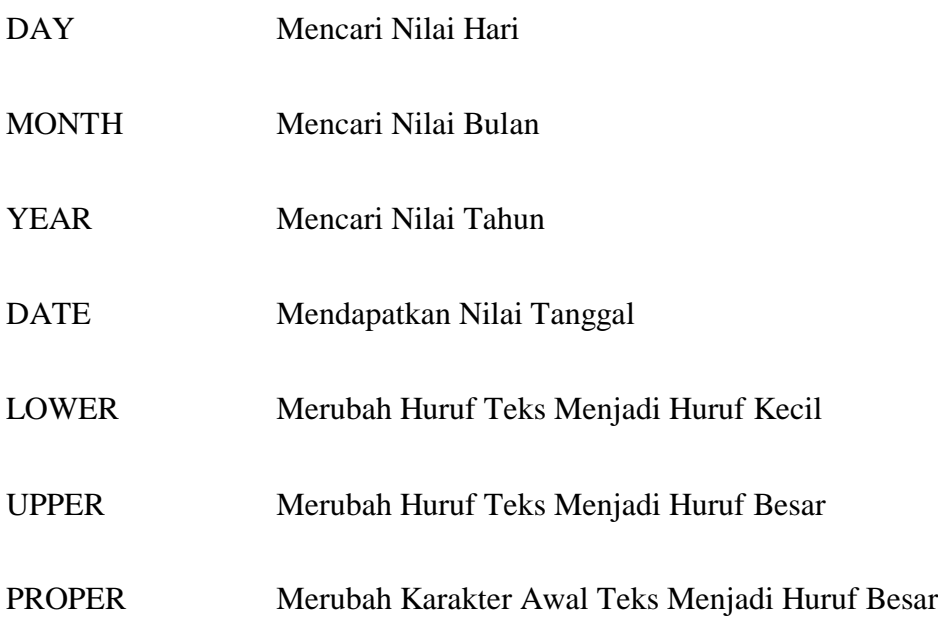

# **Formula dasar-dasar Akuntansi pada Excel**

Untuk lebih jelasnya tentang penggunaan rumus fungsi excel di atas, maka simak penjelasannya berikut ini yang akan disertai contohnya, secara bertahap dan lengkap. *Scroll* artikel ini hingga selesai agar pengetahuanmu tentang rumus yang paling sering digunakan dalam Microsoft Excel pada Akuntansi ini bertambah.

### **1. SUM**

Rumus SUM ini terdapat fungsi yang utama adalah untuk mencari penjumlahan atau menjumlahkan, rumus SUM ini juga sering digunakan untuk menyelesaikan pekerjaan atau tugas dengan cepat. Cara menggunakannya, tahap pertama, buatlah tabel penjumlahan dan masukkan rumus sum berikut ini. Misalnya, =SUM(D2:E2) atau seperti gambar di bawah ini:

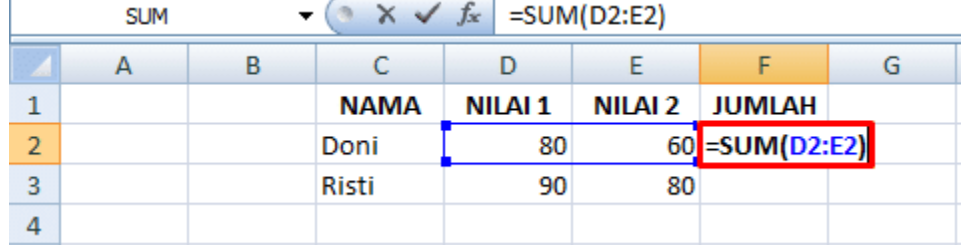

Kemudian, jika sudah dimasukkan rumus SUM tersebut kemudian tekan enter dan akan mengetahui jumlahnya. Seperti pada gambar di bawah ini

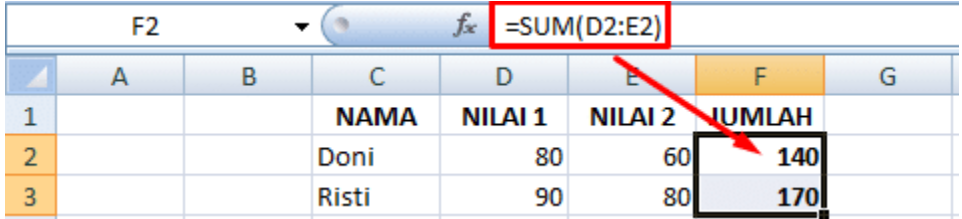

# **2. AVERAGE**

Rumus AVERAGE ini terdapat fungsi yang utama adalah untuk mencari nilai rata – rata suatu variabel. Caranya, buatlah suatu tabel untuk nilai – nilai siswa dan setelah itu masukkan rumus AVERAGE untuk mengetahui nilai rata – rata siswa. Misalnya =AVERAGE(D2:F2) atau seperti gambar di bawah ini:

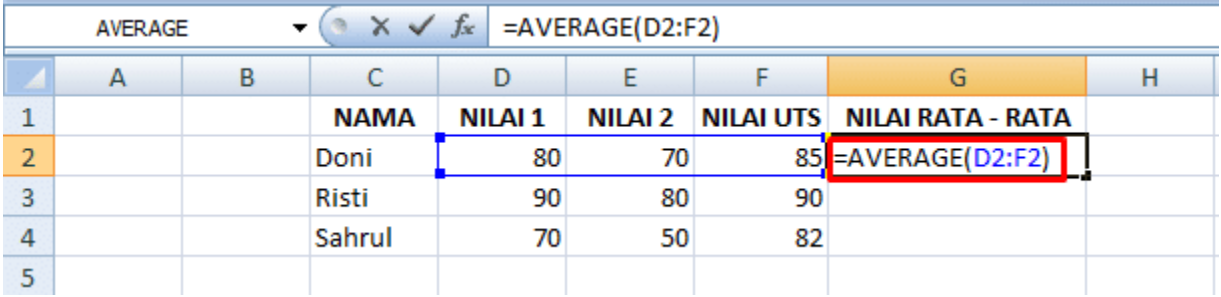

jika sudah dimasukkan rumus AVERAGE tersebut kemudian tekan enter dan akan mengetahui hasilnya, yang akan terlihat pada gambar di bawah ini,

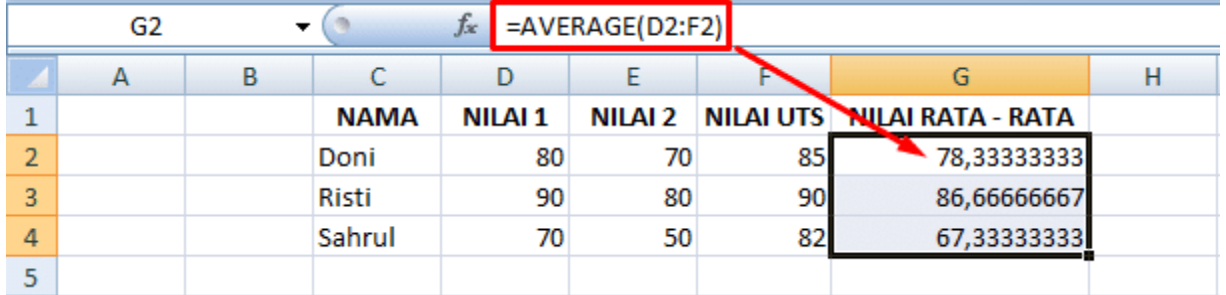

### **3. AND**

Rumus AND ini terdapat fungsi yang utama adalah Menghasilkan nilai TRUE jika semua argumen yang di uji tersebut bernilai BENAR dan FALSE jika semua atau salah satu argumen bernilai SALAH. Caranya kamu harus membuat tabel dan masukkan rumus AND untuk mengetahui TRUE atau FALSE. Misalnya =AND(D2>G2), atau seperti gambar di bawah ini:

Selanjutnya, jika rumus AND tersebut sudah dimasukkan kemudian tekan enter dan akan diketahui hasilnya TRUE atau FALS, terlihat hasilnya pada gambar di bawah ini.

#### **4. NOT**

Rumus NOT ini terdapat fungsi utama adalah kebalikan dari rumus AND yaitu menghasilkan TRUE jika kondisi yang diuji SALAH dan FALSE jika yang diuji BENAR. Langkah pertama, yang harus kamu lakukan adalah buatlah tabel dan masukkan rumus NOT untuk mengetahui hasilnya. Misalnya =NOT(G2<G3) seperti gambar di bawah ini, Jika rumus NOT tersebut sudah dimasukkan kemudian tekan enter dan akan diketahui hasilnya.

### **5. OR**

Rumus fungsi ini akan Menghasilkan TRUE jika beberapa argumen bernilai BENAR dan FALSE jika semua argumen SALAH. Pada gambar di bawah ini adalah contoh penulisan rumus fungsi OR yang benar,

#### **6. HLOOKUP**

Fungsi HLOOKUP Menampilkan data dari sebuah tabel yang disusun dalam format mendatar. syaratnya penyusunan tabel atau data pada baris pertama harus berdasarkan urutan dari kecil ke besar atau menaikkannya. Misalnya angka 1,2,3,4… ataupun huruf A-Z. Jika sebelumnya mengetikkan secara acak silhakan urutkan dengan menu *Ascending*. Contoh kasusnya seperti dibawah ini.

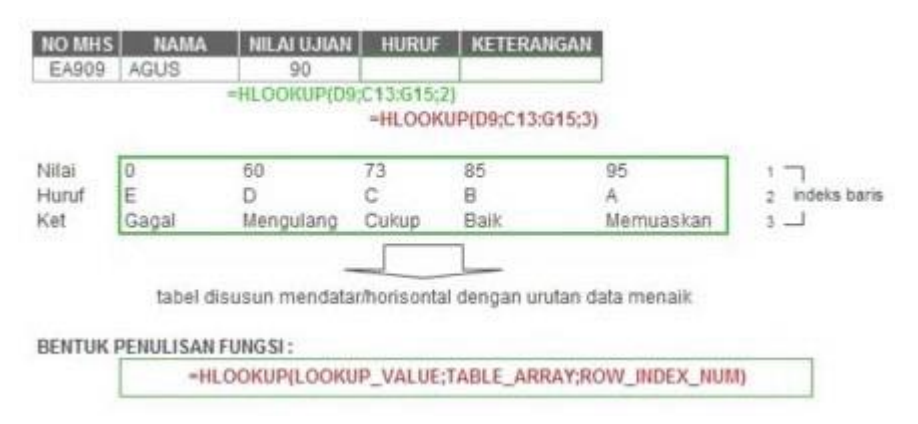

#### **7. VLOOKUP**

Fungsi VLOOKUP ialah menampilkan data dari sebuah tabel yang disusun dalam format tegak atau vertikal. syaratnya penyusunan tabel data pada baris pertama harus berdasarkan urutan dari kecil ke besar/menaik. misalnya: 1,2,3,4… atau huruf A-Z. Jika anda sebelumnya mengetik secara acak silhakan urutkan dengan menu Ascending. Contoh kasusnya sebagai berikut pada gambar di bawah ini,

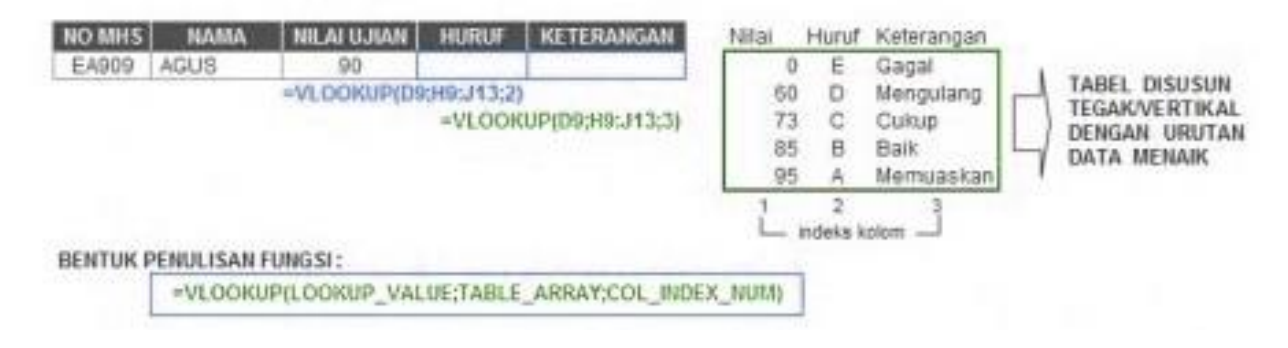

### YOUTUBE :

[https://www.youtube.com/watch?v=kqgPD\\_BmDtA](https://www.youtube.com/watch?v=kqgPD_BmDtA)

sematkan :

<iframe width="560" height="315" src="https://www.youtube.com/embed/kqgPD\_BmDtA" frameborder="0" allow="accelerometer; autoplay; clipboard-write; encrypted-media; gyroscope; picture-in-picture" allowfullscreen></iframe>